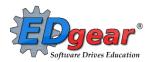

# End of Year Checklist - Middle Schools 2018-2019

Below is a checklist of procedures associated with closing of a school year for middle schools. Once each task is completed, please place initials documenting completion.

# 1. \_\_\_\_ Principal Communicate Grades Deadline for Teachers

- Principal communicates deadline for all assignments to be in WebGradeBook via emails, websites, or other means.
- Place reminders by the sign in book, teacher's lounge, etc...

# 2. \_\_\_\_ Check for Missing Grades (COMPLETE MORE THAN ONCE)

Check for missing grading period grades by running the Missing Grades Audit and / or printing a plain paper Cumulative History label (kind of like a mini report card).

# Missing Grades Audit → Go to Grades > Entry > Missing Grades Audit

- Use this report to check for missing grading period grades. This is important because a missing
  grading period average will result in no final being calculated for the course.
- This report is also good to check for missing semester averages after calculating semester grades. Set for "S2" to see students who did not get a semester grade average for a class.

# <u>Cumulative History Label</u> Go to Grades > Lists > Cumulative History Label

- Set for Grade level. Skip Codes: Select P codes.
   Select Label: Avery 5163 and others as shown below.
- A list of students will appear. Select the students, then click the Print button.
- \*After calculating averages, come back to this report to review any missing semester averages.
- After grades are checked and finalized, use this report to print labels for the cumulative folders.

# **3.** \_\_\_ Incomplete Grade Audit (COMPLETE MORE THAN ONCE)

# Go to Grades > Lists > Incomplete Grades Audit.

- Check for "I" (incomplete) grades, which are the result of grades given to assignments in WebGradeBook.
- When the teacher updates the "i" assignment to a valid grade, then clicks "Save", the average is updated. This will result in an accurate calculation of the final average.

# 4. \_\_\_\_ District Test Coordinator - Import EOC Scores

Go to Grades > Import > Import Test Scores.

 Usually done by the District Test Coordinator, the EOC scores are imported for EOC classes at the middle school level.

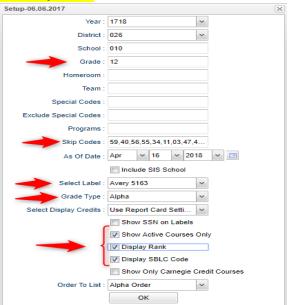

# 5. \_\_\_\_ Calculate Semester Averages (COMPLETE MORE THAN ONCE)

Run an initial calculation of final averages to review and check. **Go to Grades > Lists > Report Cards**. At the bottom of the screen, click the "**Mass Calc Sem/Final Grades**" button.

6. \_\_\_\_ Print Grade Sheets (COMPLETE MORE THAN ONCE)

### Go to Grades > Lists > Grade Sheets

 Print grade sheets for the teacher to review and sign for accuracy. Fixes and corrections are made as a result of any feedback from the teacher.

# <u>Please Note:</u> Teachers need to print a copy of their Attendance Roll book and Grade book to keep for documentation purposes

- Select classes and "Print".
- Give to teachers asking them to review, indicate any problems, and sign/date.
  - Save this copy for reference if needed in case of problem.
- As a result of the feedback, if needed, update missing grades, resolve any possible issues.

| Setup-01.17.17                       | ×                                        |
|--------------------------------------|------------------------------------------|
| Year :                               | 1718                                     |
| District :                           | 017 🔹                                    |
| School :                             | 010                                      |
| Course Grades :                      |                                          |
| Student Grade :                      | ,09,10,11                                |
| Periods :                            |                                          |
| Grade Display :                      | Both 🗸                                   |
| As Of Date :                         | May 🗸 03 🖌 2018 🖌 📼                      |
|                                      | Show Remote                              |
| <ul> <li>Course Long Nan</li> </ul>  | ne Options                               |
| Display Lon                          | g Course Names en English 🛛 🗸 : Language |
| <ul> <li>Semester To Disp</li> </ul> | lay Scheduled Students                   |
| 4x4 Display :                        | 1st 2nd 3rd 4th All                      |
| 2x8 Display :                        | ☐ 1st                                    |
|                                      | ОК                                       |
|                                      |                                          |
|                                      |                                          |
|                                      |                                          |

#### 7. \_\_\_\_ Repeat Mass Calculate Semester Averages

Go to Grades > Entry > Post Grades Master > Admin > Mass Calculate Sem/Final Averages OR Grades > Lists > Report Cards

 Due to updates to averages based on feedback from Teachers, a repeat of calculating semester averages is performed.

#### 8. \_\_\_\_ Identify Students with Failing Grades for Possible Retention

#### Go to Grades > Count > Grade Distribution Report.

- Use the Grade Distribution Report to obtain lists of students that have failed courses for the year.
- Set the report to search for "S1 and S2"; "Nine Weeks Semester 1 and 2 grades", then click on the count of "F" grades on the bottom row of the report.
- These lists are not only handy for determining promotion / retention, but also for new year scheduling or summer school lists.

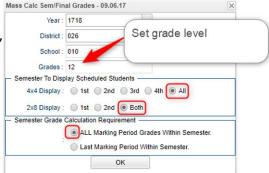

# 9. \_\_\_\_ Identify Students to be Possibly Retained due to High Absenteeism

The denial of credit is posted to the "Semester" average and is noted with an asterisk (ie... 2f\*). Classes with an "F" average are set to "hide" so that a denial is not posted to classes that are already failed due to academics.

Go to Attendance > Counts > Attendance by Course and History. Set for date range, grade level, counts to search for, skip codes, and a posting of denial to S1 or S2. Setup is shown below.

| Setup - 06.06.2017                                | ×               |
|---------------------------------------------------|-----------------|
| Year : 1718                                       |                 |
| District : 026                                    |                 |
| School: 017 V Only?                               |                 |
| From Date : Jan v 10 v 2018 v                     |                 |
| To Date : Apr v 16 v 2018 v                       |                 |
| Grade : 12                                        |                 |
|                                                   | ount desired by |
| Half Threshold : 5                                | chool.          |
| Skip Codes : ,02,58,29,57,23,26,21,22,            |                 |
| Students :                                        |                 |
| Print Break on Homeroom                           |                 |
| Show Remote Scheduled Only                        |                 |
|                                                   |                 |
| Active Only                                       |                 |
| Carnegie Credit Courses Only                      | rses            |
| Include :      Address      Signature             |                 |
| Sped :      All      Sped Only      Non Sped      |                 |
|                                                   |                 |
| Update Manually Posted Grades                     |                 |
| Marking Period : S2 V Hide <= F v Hide <= -1      |                 |
| Marking Period to Post *: S2                      |                 |
| Remove * From Selected Marking Period Grades      |                 |
| Remove - From Selected Marking Period Grades      |                 |
| Marking Periods to Remove * :                     |                 |
| Course Long Name Options                          |                 |
| Display Long Course Names en English 🗸 : Language |                 |
| OK Letters                                        |                 |
| OK Letters                                        |                 |

- When the listing of students comes up, <u>review the results with the administration and CWA</u> <u>Attendance Supervisor</u>.
  - Click the select cell for students / courses to have a denial of credit posted.
  - Floating iGear is available to investigate students.
- Click the "Auto Fail" button to post a fail average to the courses selected (ie... 2f\*).
  - Need a report of these denials? Run the Non-Academic Failure Review. Use this report to obtain a list of students given denial of credit due to attendance.
    - Go to Grades > Lists > Non-Academic Failure Review and set for "Attendance Violations"
    - Review for denials in the S1 or S2 column
  - **Daily Absentee List**: Use this report as an easy way to list students who have missed a large number of whole or half days. Run in *Summary* mode.
  - Go to Attendance > Lists > Daily Absentee List

#### 10. \_\_\_\_ Assign SBLC (Retention) Codes

#### Go to Student Master > Loaders > SBLC Code Loader.

- Use the SBLC Code Loader to mark students as "Retained".
- A blank SBLC code means that the student is being promoted.
- These SBLC codes and text print on the final report card and on cumulative history labels.
- To load a SBLC Code to a single student, go to the student's Student Master screen, click in the SBLC field on the right, select a SBLC Code, then click the Save button. A listing of SBLC codes, click here: SBLC Codes

#### 11. \_\_\_\_ Print a List of Retained Students

#### Go to Student Master > Lists > Retained/Promoted List.

• Print a listing of Retained Students for the Principal to review and approve.

#### 12. \_\_\_\_ Print Final Report Cards

<u>Please Note:</u> EdGear will assist schools (during training) with setup for them to use to run Final Report Cards

- Printing Final Report cards is similar to other times in the year with the exception of the following:
- Set Type to "Final PS Mail".

Go to Grades > Lists > Report Card.

- Set option to Show EOC scores if EOC courses are taught at the Middle School.
- Be sure to click the "Update GPA" and "Mass Calc Sem/Final Grades" button prior to printing.
- Save report card files as a PDF file (print two copies to keep at school site for documentation purposes: 1. Place in a binder at school site; 2. Place copy in student CUM folder)
- <u>VERY IMPORTANT:</u> SCHOOL MUST VERIFY ALL REPORT CARDS TO MAKE SURE NO GRADES ARE MISSING FOR STUDENTS
- Save PDF file under the following: Final Report Card 1819 School Name Site # (i.e. Final Report Card 1819 Broadmoor High School 016)
- Email Final Report Card PDF file to the SIS Team (*sisteam@ebrschools.org*): VERY IMPORTANT Please make sure you use the exact verbiage given below in the subject line to secure the file. (see additional instructions at the end of packet)

\*\*Subject Line: Secure Final Report Card 1819 School Name Site # (i.e. Secure Final Report Card 1819 Broadmoor High School 016)

# \*\*Must be emailed by 9:00 am Friday, May 24<sup>th\*\*</sup>

| - Options - US                   | <mark>e the following setu</mark>      | up screen options:    |                                                      |
|----------------------------------|----------------------------------------|-----------------------|------------------------------------------------------|
|                                  | Final Report Card (PS v                | Order Courses by :    | Class Period Order                                   |
| HS Grading Period :              | 6 *                                    | Elem Grading Period : | 2 *                                                  |
|                                  | Show School Name                       |                       | Show Grading Scale                                   |
|                                  | Show Address Line                      |                       | Show Comments                                        |
|                                  | Show Homeroom Teacher                  |                       | Show Comment Assessement                             |
|                                  | Show Counselor                         |                       | Show Advisor                                         |
|                                  | Show Team                              |                       | Show Current Year EOC Scores                         |
|                                  | Highlight Course Lines                 |                       | Show All Highest EOC Scores                          |
|                                  | Show Active Courses Only               |                       | Show Class Period                                    |
|                                  | Show F (non-numeric) on policy failure |                       | Vse Long Course Name                                 |
|                                  | Show Fees                              | Default Language :    | en Enalish                                           |
| Top Margin Spacing :             | *                                      |                       | - Non Grades                                         |
| 4x4 Option :                     | Format 1 Format 2                      |                       | Display the below items                              |
| SBLC Description :               | Single Line Multi Line                 |                       | From : Aug v 09 v 2018 v 🗉                           |
| Address=PS Mail Return Address : | Central Office  School                 |                       | Thru: May ¥ 22 ¥ 2019 ¥ 🖪                            |
|                                  | V Show Guardian Signature              | Display<br>Label      | Skip<br>Absence 01,02,03,04,06,07,10,11,1<br>Codes : |
|                                  | Show Principal Signature               | Display<br>Label      | Absentee Detail Absentee Course V Absentee Summary   |
|                                  | Principal's Message                    | Bottom Message        | Discipline                                           |
|                                  |                                        |                       | GPA options                                          |
|                                  |                                        |                       | Display Gra Line                                     |
|                                  |                                        |                       |                                                      |

### 13. \_\_\_\_ Dropping Students - End of Year

• All drops and gains are done on the first day of the next school year (8/8/2019).

#### 14. \_\_\_\_ Grading Period Lock

#### Go to Grades > Loaders > Grading Period Lock

 Grading Periods in WebGradeBook will be LOCKED by the district office on May 23<sup>rd</sup> at the close of business day to preserve the integrity of the assignment records.

Setup - 04.20.17

X

#### 15. \_\_\_\_ Print and Check 8th Grade Transcripts

| Go to Transcripts > Entry > Transcript Workstation > Print Multiple                   | Year :            | 1617               | ~         |
|---------------------------------------------------------------------------------------|-------------------|--------------------|-----------|
| <ul> <li>In Transcript Workstation, use the Print Multiple button to print</li> </ul> | District :        | 001                | ~         |
| Transcripts to be checked for Carnegie unit credits earned in                         | School :          | 006                |           |
| Middle School/Junior High.                                                            | Grades :          | 08                 |           |
|                                                                                       | Transcript Type : | Official           | ~         |
|                                                                                       |                   | Show Current Yea   | ar Grades |
|                                                                                       | 2                 | Find Only Active S | Students  |
|                                                                                       | - More Options -  |                    |           |
|                                                                                       |                   | asic Grad          | les       |
|                                                                                       |                   |                    |           |
|                                                                                       | Pri               | nting Offic        | ial       |
|                                                                                       | s                 | TS Set Def         | faults    |
|                                                                                       |                   |                    |           |
|                                                                                       |                   | ок                 |           |

Once the above steps have been completed and initialed by the person who completed each task, please have your principal sign, scan and email this document to the following address <u>sisteam@ebrschools.org</u> and TBrazier@ebrschools.org

| Principal Name                | Principal Signature |
|-------------------------------|---------------------|
| Counselor Name                | Counselor Signature |
| School Location Name & Number | Date                |